# **Configuring EYE sensors**

#### $\Box$

# **Contents**

- [1](#page--1-0) [Configuring EYE sensors](#page--1-0)
	- [1.1](#page--1-0) [EYE App Overview](#page--1-0)
		- [1.1.1](#page--1-0) [Advanced configuration: Magnetic field event](#page--1-0)
		- [1.1.2](#page--1-0) [Advanced configuration: Humidity event](#page--1-0)
		- [1.1.3](#page--1-0) [Advanced configuration: Temperature event](#page--1-0)
		- [1.1.4](#page--1-0) [Advanced configuration: Movement event](#page--1-0)
- [2](#page--1-0) [Configuring device with EYE sensors](#page--1-0)
- [3](#page--1-0) [EYE sensor presets](#page--1-0)
	- [3.1](#page--1-0) [Using premade EYE sensor presets](#page--1-0)
	- [3.2](#page--1-0) [Presets for TAT100 device](#page--1-0)
	- [3.3](#Presets_for_TMT250.2C_GH5200.2C_TFT100_and_TST100_devices) [Presets for TMT250, GH5200, TFT100 and TST100 devices](#Presets_for_TMT250.2C_GH5200.2C_TFT100_and_TST100_devices)
		- [3.3.1](#EYE_SENSOR_.28Sensors.29) [EYE SENSOR \(Sensors\)](#EYE_SENSOR_.28Sensors.29)
		- [3.3.2](#EYE_SENSOR_.28iBeacon_.26_Sensors.29) [EYE SENSOR \(iBeacon & Sensors\)](#EYE_SENSOR_.28iBeacon_.26_Sensors.29)
		- [3.3.3](#EYE_SENSOR_.28Eddystone_.26_EYE_Sensors.29) [EYE SENSOR \(Eddystone & EYE Sensors\)](#EYE_SENSOR_.28Eddystone_.26_EYE_Sensors.29)

# **Configuring EYE sensors**

Devices work constantly and are ready to perform out of the box. Default basic Sensor settings are set to:

- Transmitting at 2 dBm power;
- Data advertising at 1 second intervals;
- Eddystone and Sensors protocol.

If you would like to change these settings you will need to download and install EYE APP - Teltonika application to change sensor settings.

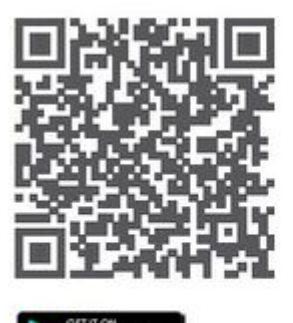

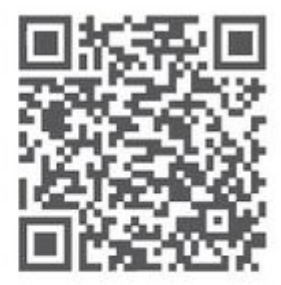

Store \*iOS doesn't show devices with iBeacon protocol

With the application you will be able to scan for visible Teltonika EYE devices, check their statuses or connect for configuration or firmware update.

### $\mathbf{x}=\mathbf{x}-\mathbf{x}$

#### **Devices in view**

In this window you will see all visible devices. You have options to see devices in Short list

defaultlist. When looking at devices in default list you will be able to open Detailed view of devices and check transmitted data statuses. Additionaly if you are looking for specific devices you

willbe able to use Search  $\left( \begin{array}{c} 8 \\ 8 \end{array} \right)$  function to filter search options. When in this window select a device of your choice to connect and after passing pin code (default pin code is 123456) you will go to device overview window.

#### **Overview window**

In overview window you can see device details, check firmware version and update if available , go to device configuration settings. If you select to Configure device new window will open with Basic and Advanced settings.

#### **Example 12** Configure window

In this window you can check and change device configuration settings. In main tab Basic Settings you can change main settings. Change Device name, Power signal strength, Advertising interval and Packet transmission type\*. For more settings go to Advanced settings tab to enable various events.

#### **Advanced configuration window**

#### **Advanced configuration: Beacon Settings**

#### $\times$   $\,$   $\times$

In Advanced settings tab you can configure EYE beacon sensor parameters: Beacon information (iBeacon ID\*, Eddystone ID). UUID/MINOR/MAJOR parameter can be changed for iBeacon ID\*. Namespace ID/Instance ID can be changed for Eddystone ID. If you scroll down you will be able to adjust Sensor reading interval and event settings of the EYE Sensor **Note:** iOS doesn't show devices with iBeacon protocol

#### **Advanced configuration: Magnetic field event**

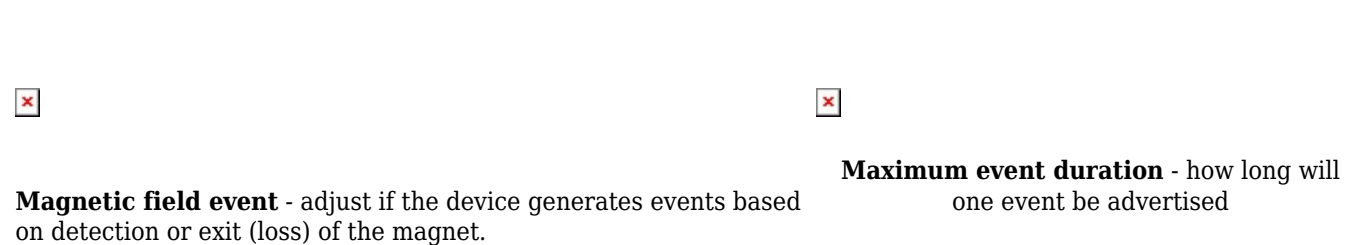

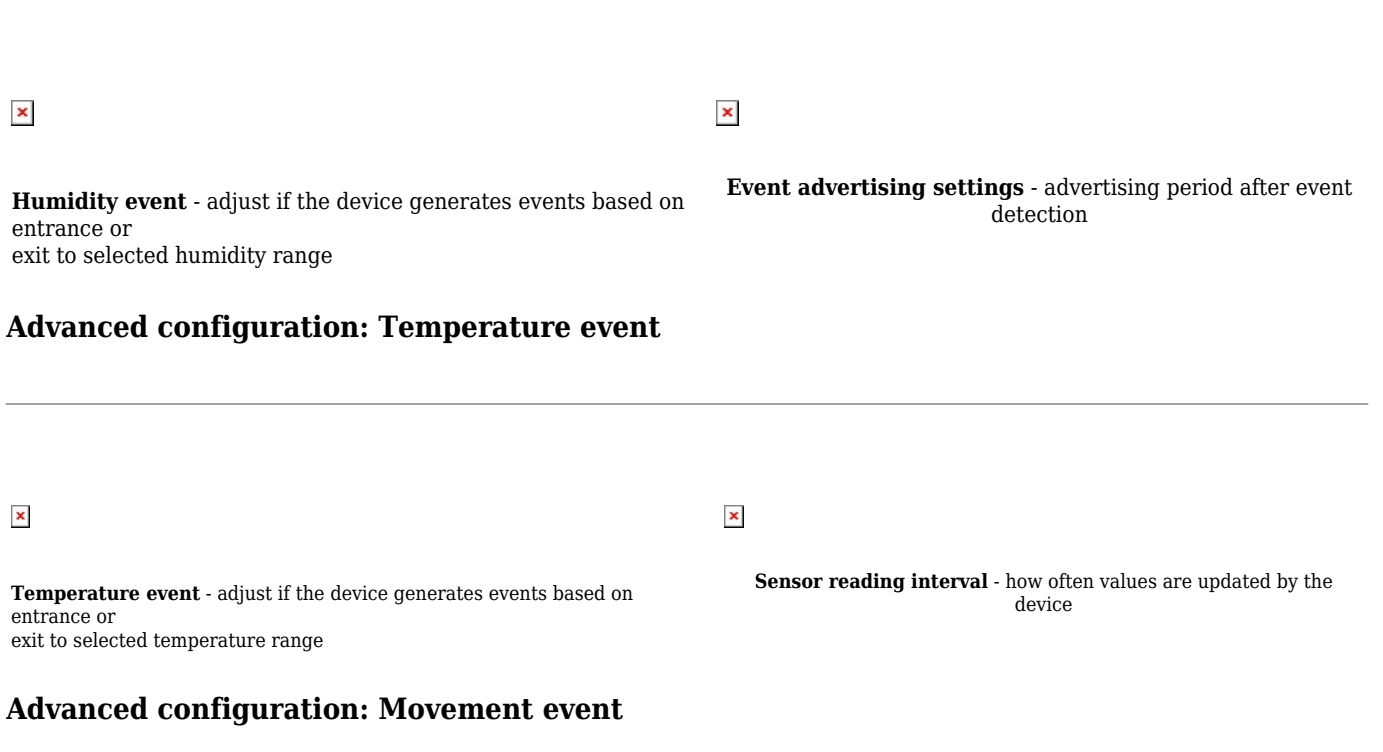

 $\pmb{\times}$ 

**Movement event** - adjust movement/stop detection and timeouts it takes to register movement / stopping

## **Configuring device with EYE sensors**

**Step 1:** Check EYE App Settings:

- 1. Make sure that name of the sensor is default length (10 symbols)
- 2. Note what **Packet settings** you have set

**Step 2:** Configure device using Teltonika configurator:

- 1. In **System settings tab** Enable Codec8 Extended;
- 2. In **GPRS settings tab** Configure GPRS Settings and Server Settings
- 3. In **Bluetooth® settings tab** Enable Bluetooth®, set this setting as either "Enable (hidden)" or "Enable (visible)", otherwise Bluetooth® will be disabled;
- 4. In **Bluetooth® 4.0 tab** settings:
	- 1. set Non Stop Scan to "Disable", configure "Update Frequency" and "Scan duration" as 30 seconds. These settings will bring the best results for BLE scanning with our device;
	- 2. In **Bluetooth® 4.0 tab** settings Advanced Mode Settings Load EYE Sensor preset

according to packet settings in EYE app(if you do not have preset you can download them from below table)

- 3. Configure MAC address of the sensor
- 5. To receive data to server enable corresponding IO elements in **I/O settings tab**

### **EYE sensor presets**

#### **Using premade EYE sensor presets**

The configurator can include premade presets.

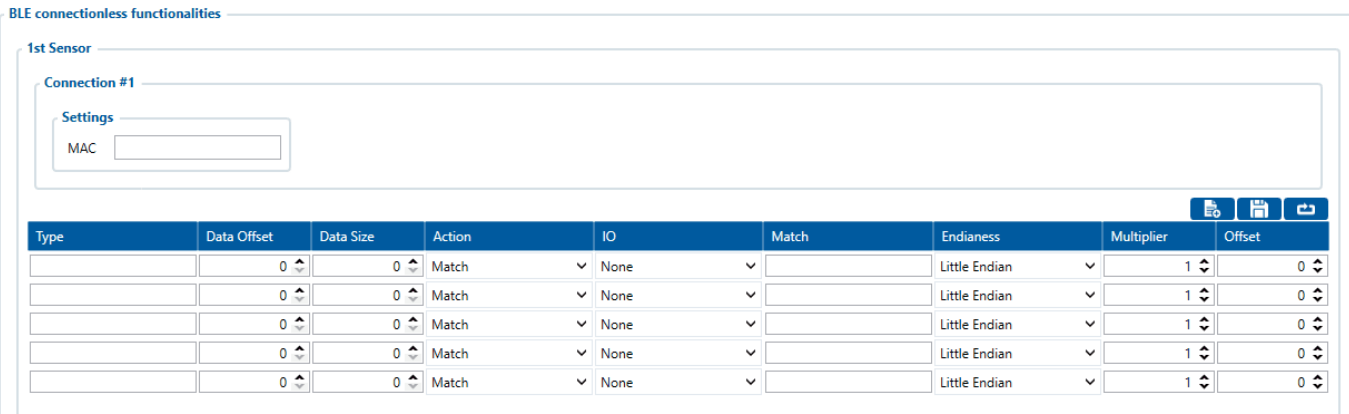

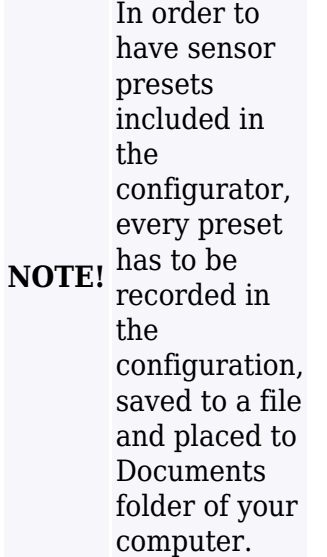

#### Packet settings

 $\bigcirc$  iBeacon

TFT100, TST100 Preset download link:

- $\bigcirc$  Eddystone EYE Sensor Packet Setting:
	- EYE Sensors
		- $\bigcirc$  iBeacon and EYE Sensors

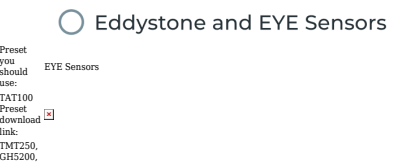

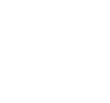

- Packet settings
	- $\bigcirc$  iBeacon
	- $\bigcirc$  Eddystone
	- ◯ EYE Sensors
	- iBeacon and EYE Sensors
	- $\bigcirc$  Eddystone and EYE Sensors

 $\mathbf{R}$ 

- 
- $\overline{\mathbf{x}}$ 
	-
- Packet settings  $\blacktriangle$ 
	- $\bigcirc$  iBeacon
	- $\bigcirc$  Eddystone
	- ◯ EYE Sensors
	- ◯ iBeacon and EYE Sensors
	- G Eddystone and EYE Sensors

EYE Sensors EYE iBeacon EYE Eddystone

- $\mathbf{R}$
- 
- $\mathbf{x}$

#### **Presets for TAT100 device**

For the TAT100 there is only one preset for all Sensors modes (Sensors, iBeacon & Sensors and Eddystone & Sensors modes)

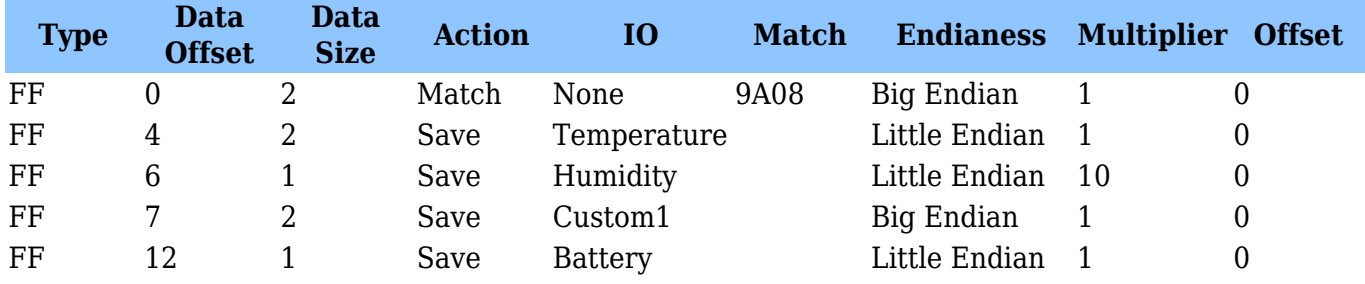

#### **Presets for TMT250, GH5200, TFT100 and TST100 devices**

#### **EYE SENSOR (Sensors)**

EYE sensor (Sensors mode) configuration

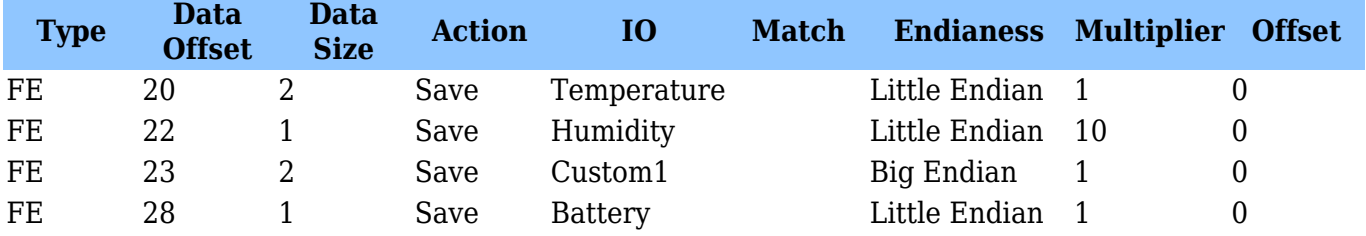

#### **EYE SENSOR (iBeacon & Sensors)**

EYE sensor (iBeacon & Sensors mode) configuration

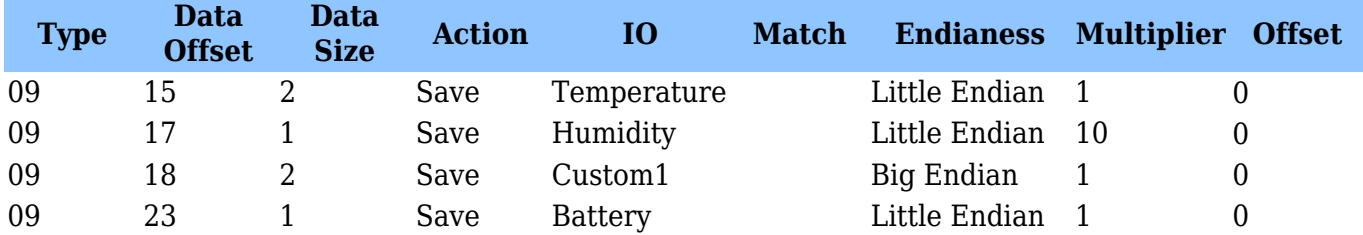

#### **EYE SENSOR (Eddystone & EYE Sensors)**

EYE sensor (Eddystone & EYE sensors mode) configuration

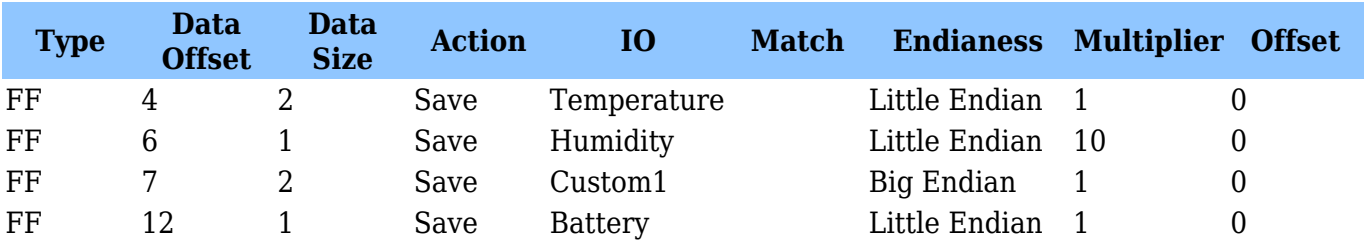